## How do I... top up an existing SIPP?

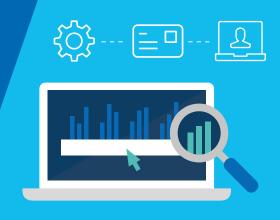

Topping up an Aegon SIPP on the Aegon Platform is straightforward and fully online – this guide shows you what you need to do.

## Top up Aegon SIPP

From your dashboard, enter the key client details into the search bar. Or, select **View all clients** and use the **Advanced search** or **Filter search results**.

| Search for an existing clier | t Create a new client                                  |
|------------------------------|--------------------------------------------------------|
| 0                            | Generate quotes or apply for product brand new client. |

| Advanced se      | and the second second | and the second second |                        |                  | <b>C</b> (1)         |            |          | X    |
|------------------|-----------------------|-----------------------|------------------------|------------------|----------------------|------------|----------|------|
| You can narrow d | lown your             | search re             | esults further by appl | lying any of the | e following options. |            |          | _    |
| Name             | First na              | ame(s)                | Surname, company,      | /trust name      | Postcode             | Pro        | iduct ID |      |
| Date of birth    | DD                    | MM                    | YYYY                   |                  | NI Number            | Prospect/c | lient ID |      |
| Class antions    |                       |                       |                        |                  |                      |            |          | malu |
| Clear options    |                       |                       |                        |                  |                      |            |          | pply |

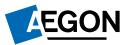

| <b>£29,700</b> .00<br>Includes cash of: £29,700.00 | View and manage     Top up     Switch       Image: Switch in the second second |
|----------------------------------------------------|----------------------------------------------------------------------------------------------------|
| Aegon - 80950168                                   |                                                                                                    |

The **Product choice** is pre-selected for you.

| Options           | Contributions                    | Assets                    | Charges     | Confirm                            | Complete         |
|-------------------|----------------------------------|---------------------------|-------------|------------------------------------|------------------|
| Select op         | tions                            |                           |             | Help and Supp                      | ort              |
| We will ask you t | for the minimum information we i | need based on the options | you select. | Can I re-register<br>another plan? | assets from      |
| Product cho       | bice                             |                           |             |                                    |                  |
|                   |                                  |                           |             |                                    | an by habitually |
| ISA               | General investn<br>account       | nent Aegon S              | SIPP        | resident in the U                  | JK?              |

Confirm your client's residency and relationship.

| Is your client habitually resident in the United Kingdom (UK)?                                                                                                    |
|----------------------------------------------------------------------------------------------------|
| Yes No                                                                                                    |
| Your client's address must be in the UK and reasonably appear to be their residential address with no evidence suggesting it isn't.                                                                                             |
| Client relationship                                                                                                    |
| Discretionary Advisory                                                                                                    |
| Advisory is where your client has to agree to investment decisions you may recommend. Discretionary is where you can make investment decisions on their behalf. If you're carrying out execution only business select advisory. |
|                                                                                                    |

For illustration purposes enter a preferred retirement date for your client. This won't update your client's actual requirement age. You can also select whether to include client specific annuity illustration assumptions. Select **Next**.

| Aegon SIPP options                                                                                                    |
|----------------------------------------------------------------------------------------------------|
| Any change to the preferred retirement age is for illustration purposes only on this top up. Your client's actual retirement age won't be updated. |
| Preferred retirement age 65                                                                                                    |
| Select the options below you'd like to include in your client's quote, if you don't want to include any of these select 'Next'.                    |
| Add client specific annuity illustration assumptions                                                                                               |
| Next                                                                                                    |

If you chose to add client specific annuity assumptions, then complete the information by selecting all the boxes that apply and then select **Next**.

| ©                       | ohumite (310824)                                    |                    |                    |                      |          |                                    | •             |
|-------------------------|-----------------------------------------------------|--------------------|--------------------|----------------------|----------|------------------------------------|---------------|
| Options                 | Quote details                                       | Contributions      |                    | Assets               | Charges  | Confirm                            | Complete      |
| Annuity a               | assumption de                                       | etails             |                    |                      |          | Help and Suppo                     | rt            |
| Select the assu<br>buy. | mptions you'd like us to                            | use when estimatin | g the annuity      | the projected fund v | alue may | What assumptions for a dependant's |               |
|                         | Frequency                                           | Monthly            | Quarterly          | Yearly               |          | View all support and               | d documents 습 |
| Tim                     | ning of payment                                     | In advance         | In arrears         |                      |          |                                    |               |
| G                       | uarantee period                                     | None               | 5 years            | 10 years             |          |                                    |               |
| Increa                  | ases in payment                                     | None               | 3.00% each<br>year | 5.00% each<br>year   |          |                                    |               |
|                         | ant to provide a<br>ndant's pension<br>calculation? | Yes No             |                    |                      |          |                                    |               |

Now complete the **Transfers and contributions** details, you can **Add new transfer in** or **Add new single contribution** for either individual or employer.

| Options Quote details Contributions Assets | Charges Confirm Complete                                                         |
|--------------------------------------------|----------------------------------------------------------------------------------|
| Transfers and contributions                | Help and Support                                                                 |
| Transfers                                  | Why can't I set up regular<br>contributions when topping up<br>my client's SIPP? |
| + Add new transfer in                      | Can I set up third party<br>contributions for my client?                         |
| Individual contributions                   | How can I utilise my client's carry<br>forward allowance?                        |
| + Add new single contribution              | What do I need to set up a<br>pension credit transfer?                           |
|                                            | What is a disqualifying pension credit?                                          |
| Employer contributions                     | View all support and documents 🗗                                                 |
| + Add new single contribution              |                                                                                  |

Adding an individual single contribution - enter the amount of the contribution and this will show the tax relief and the gross amount, select **Add**. When you've finished adding contrbutions, select **Next**.

Adding an employer contribution is very similar, but won't show tax relief.

| Individual contributions             |                                                    | How can I utilise my client's carry<br>forward allowance? |
|--------------------------------------|----------------------------------------------------|-----------------------------------------------------------|
| ∽ Single contribution of £0.00 net a | and £0.00 tax relief                               | What do I need to set up a pension credit transfer?       |
| Amount                               | £ 1,000.00<br>Minimum single contribution is £1.00 | What is a disqualifying pension credit?                   |
| Tax relief                           | £ 250.00                                           | View all support and documents 🗗                          |
| Gross amount                         | £ 1,250.00                                         |                                                           |
|                                      | Cancel                                             |                                                           |
| Employer contributions               |                                                    |                                                           |
| +                                    | Add new single contribution                        |                                                           |
| < Back                               |                                                    | Next >                                                    |
| © 2020                               | Aegon Legal Regulatory Accessibility Cookies and   | d privacy 다 Contact us                                    |

7

Adding a transfer in - enter the details for the transfer, including the transferring provider contact details and select **Add**.

| ∧ Transfer in from unknown of £0.0               | .00                                     |
|--------------------------------------------------|-----------------------------------------|
|                                                  |                                         |
| Transfer type                                    | Standard Pension credit                 |
| Is this a full transfer?                         |                                         |
| is this a full transfer?                         | Yes No                                  |
| Transfer amount                                  | £                                       |
|                                                  |                                         |
| ls this transfer from an<br>occupational scheme? | Yes No                                  |
|                                                  |                                         |
| Is this transfer from a defined benefit scheme?  | Yes No                                  |
| Transferring provider reference                  |                                         |
| numsterning provider reference                   |                                         |
| Transferring provide                             | er contact details                      |
|                                                  | 't find them, select 'Add new provider' |
|                                                  | (Sec. 4.1)                              |
| Select provider Add new p                        | provider                                |
| Provider name                                    |                                         |
| an an                                            | C                                       |
| (minimum 3 characters)                           |                                         |
|                                                  | Cancel Add                              |
|                                                  |                                         |

8B

Select if this transaction is **Advised** or **Non-advised** and add the funds. We'll pre-populate your client's existing fund choice, but you can also search for funds, or choose fund panel (if they're set up). You can set up rebalancing on a quarterly or yearly basis. You can use the funds you select as the default investment strategy for the product. Select **Next**.

| Advice basis                                                      | Help and Support                                 |
|-------------------------------------------------------------------|--------------------------------------------------|
| What is the advice basis of this transaction? Advised Non-advised | Why can't I find the fund(s) I'm<br>looking for? |
| · · · ·                                                           | What's the maximum number of funds I can add?    |
| Assets                                                            | View all support and documents 🗗                 |
| Single contribution and transfer funds                            |                                                  |
|                                                                   |                                                  |
| Add asset ×                                                       |                                                  |
| Select asset source                                               |                                                  |
| All funds V                                                       |                                                  |
| Search fund name, SEDOL, ISIN or Citicode Search                  |                                                  |
| + Add fund + Add cash allocation                                  |                                                  |
| Set up rebalancing No Quarterly Yearly                            |                                                  |
| Use as default strategy No Yes                                    |                                                  |
| < Back Next >                                                     |                                                  |

Add any initial adviser charges as either a percentage or fixed amount and confirm the VAT status for the charge.

| Options    | Quote details          | Contributions              | Assets     | Charges | Confirm            | Complet         |
|------------|------------------------|----------------------------|------------|---------|--------------------|-----------------|
| Initial a  | dviser charge          |                            |            |         | Failed to load ex  | ternal content. |
| ∧ Add init |                        | gle contribution of £1,250 | 0.00       |         |                    |                 |
|            | Туре                   | Percentage Fit             | xed amount |         | View all support a | nd documents 🗗  |
| Is the o   | charge subject to VAT? | Yes No                     |            |         |                    |                 |
|            | Percentage             |                            | 9/0        |         |                    |                 |
|            |                        | Must be between 0%         | and 10%    |         |                    |                 |
|            |                        | Cancel Add                 | 1          |         |                    |                 |

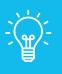

## Handy hint

You'll also see the current ongoing adviser charge in this section. You can change this on the **adviser charges** tab on your client's product summary.

<sup>11</sup>You'll see the supporting documents, including an illustration and we highlight any **Documents you need to send us** from the others.

| Ar Bri Clinohumite (31082459)                                                                                                  |                            |
|----------------------------------------------------------------------------------------------------|----------------------------|
|                                                                                                    | sets Charges Confirm       |
| Documents                                                                                                    | Help and support           |
| Important information<br>Your request isn't complete until you submit the declaration and receive<br>request reference number. |                            |
| request reference number.                                                                                                    | View all support and docum |
| Documents are in Portable Document Format (PDF)                                                                                |                            |
| Documents generated successfully                                                                                               | 🗢 Download all             |
| Quotes                                                                                                    |                            |
| 🖄 Illustration - top up single/transfer of £1,000.00                                                                           |                            |

12 Confirm the employment status and if your client has triggered the money purchase annual allowance, then select **Next**.

| Pension details  Employment status  Self-employed                                                                                                    |
|----------------------------------------------------------------------------------------------------|
| Vec capture the employed     annual allowance?       We capture the employment status for regulatory reporting purposes only.     View all support and documents of the money purchase annual allowance (MPAA) by flexibly accessing any other       Yes     No |

Choose the **Payment method** – either bank transfer, cheque or debit card. Select **Next**.

13

| Options     | Quote details             | Contributions                                             | Assets                               | Charges         | Confirm                                                      | Complete      |
|-------------|---------------------------|-----------------------------------------------------------|--------------------------------------|-----------------|--------------------------------------------------------------|---------------|
| Payment     | : details                 |                                                           |                                      |                 | Help and Suppo                                               | rt            |
| ∧ Individua | al single contribution of | £1,000.00 net                                             |                                      |                 | What is the maxim can pay by debit ca                        |               |
|             | Payment method            |                                                           | Cheque Debit of via BACS, CHAPS and  |                 | Why do I need to p<br>client's bank detai<br>cheque?         |               |
|             |                           | Payments.<br>You can find out how<br>page that you'll see | / to make a payment o<br>at the end. | n the Documents | How long does a c<br>clear?                                  | heque take to |
|             |                           |                                                           |                                      |                 | If my client pays b<br>how long will this                    |               |
| K Back      |                           |                                                           |                                      | Next >          | Why do you need t<br>client is present if<br>a direct debit? |               |
|             |                           |                                                           |                                      |                 | View all support and                                         | l documents 🗗 |

Finally review the declaration, confirm the options and select **Submit** to complete the request. This will generate a confirmation along with the documents and application summary.

| Advice given We must record whether advice has been given to the applicant/client, or not, in connection with this application/request. Please confirm if you, the appointed intermediary: <ul> <li>Ave given advice to the applicant/client in relation to this application/request (and if applicable, have advised on suitability of complex funds).</li> <li>haven't given advice to the applicant/client in relation to this application/request and the application/request doesn't include any instructions to trade in complex funds.</li> </ul> |  |
|----------------------------------------------------------------------------------------------------|--|
| Costs and charges<br>I confirm my client has read the pre-sales disclosures and agrees to the costs and charges.                                                                                                    |  |
| Applicant/client agreement  Tick this checkbox and click [Submit] to confirm that this declaration is being agreed to by or on behalf of the applicant and to apply to make a further payment to the Aegon SIPP on their behalf on the basis set out above.                                                                                                    |  |
| < Back Submit >                                                                                                    |  |

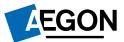

APLT388066 07/23